# **IMXDSPUG**

## **i.MX DSP User's Guide**

**Rev. LF6.6.3\_1.0.0 — 29 March 2024 User guide**

#### **Document information**

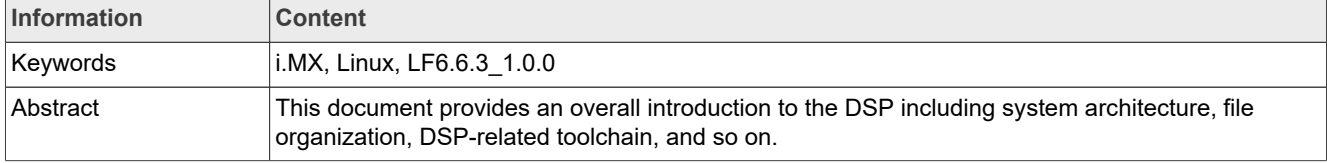

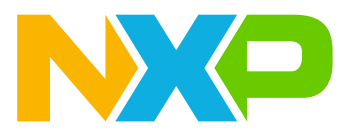

## <span id="page-1-0"></span>**1 Introduction**

This document provides an overall introduction to the DSP including system architecture, file organization, DSPrelated toolchain, and so on. This document helps with the overall understanding of the DSP-related code. Currently, the DSP is used to decode and encode audio streams on the i.MX 8QuadXPlus, i.MX 8QuadMax, i.MX 8M Plus, and i.MX 8ULP platforms.

The current DSP framework can support several clients. They support these codecs:

Decoder:

- **•** AAC-LC
- **•** AAC plus(HE-AAC/HE-AACv2)
- **•** BSAC
- **•** DAB+
- **•** MP2
- **•** MP3
- **•** DRM
- **•** SBC
- **•** OGG
- **•** AMR-NB
- **•** AMR-WB
- **•** WMA
- **•** WAV
- **•** OPUS
- Encoder:
- **•** SBC

For details on how to harness the power processing of the DSP by running Zephyr RTOS on the DSP, while running Linux OS on the main Cortex-A core, see the *Running Zephyr RTOS on Cadence Tensilica HiFi 4 DSP* [\(AN13970](https://www.nxp.com/docs/en/application-note/AN13970.pdf)).

This covers simple and more complex examples, such as hello\_world or IPC samples.

In the application note, all examples are explained using the existing drivers and/or frameworks from the Linux OS and Zephyr RTOS.

## <span id="page-1-1"></span>**2 System Architecture**

[Figure 1](#page-2-0) and [Figure 2](#page-3-0) provide the overall system architecture of the DSP-related code.

**i.MX DSP User's Guide**

<span id="page-2-0"></span>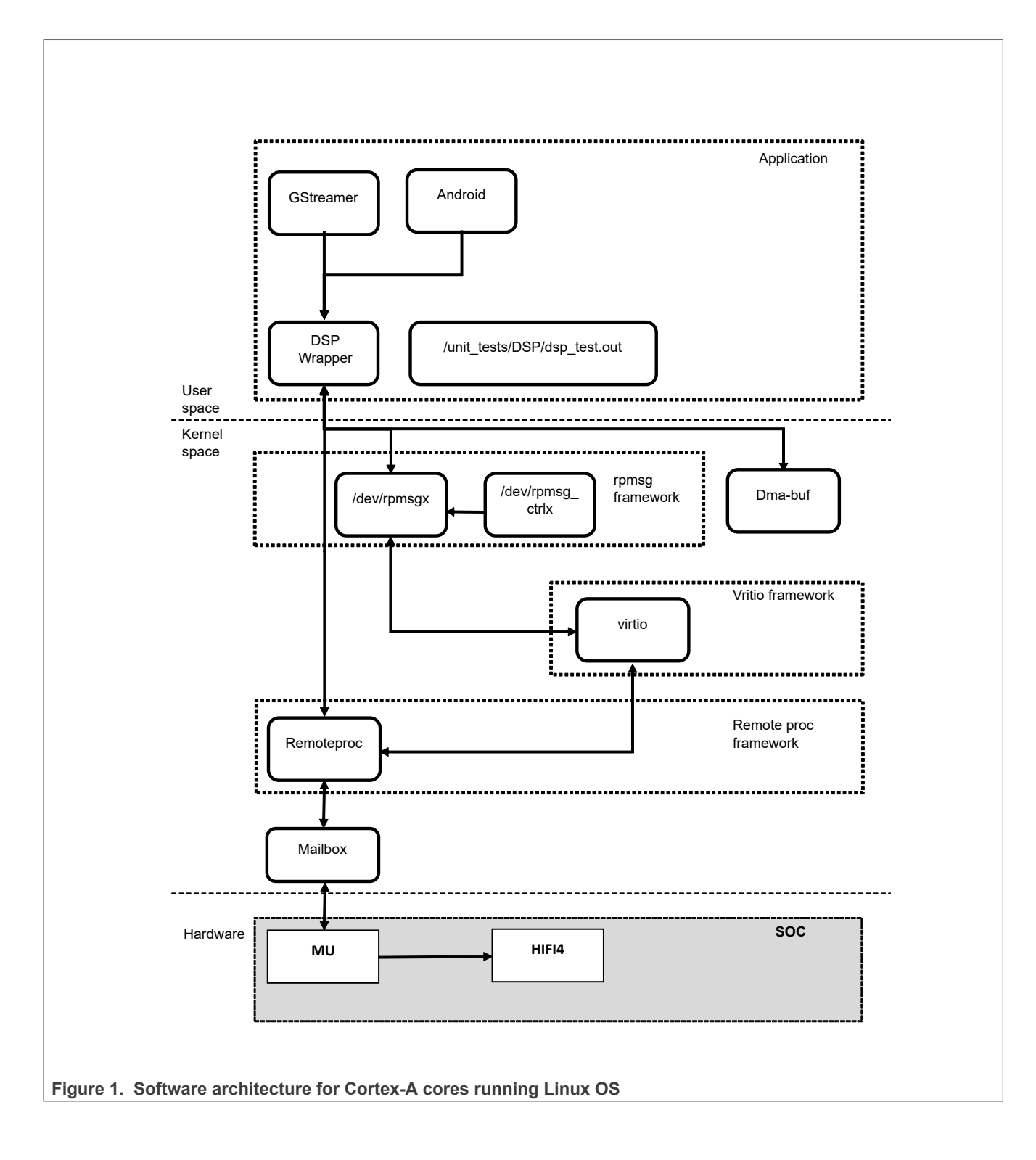

**i.MX DSP User's Guide**

<span id="page-3-0"></span>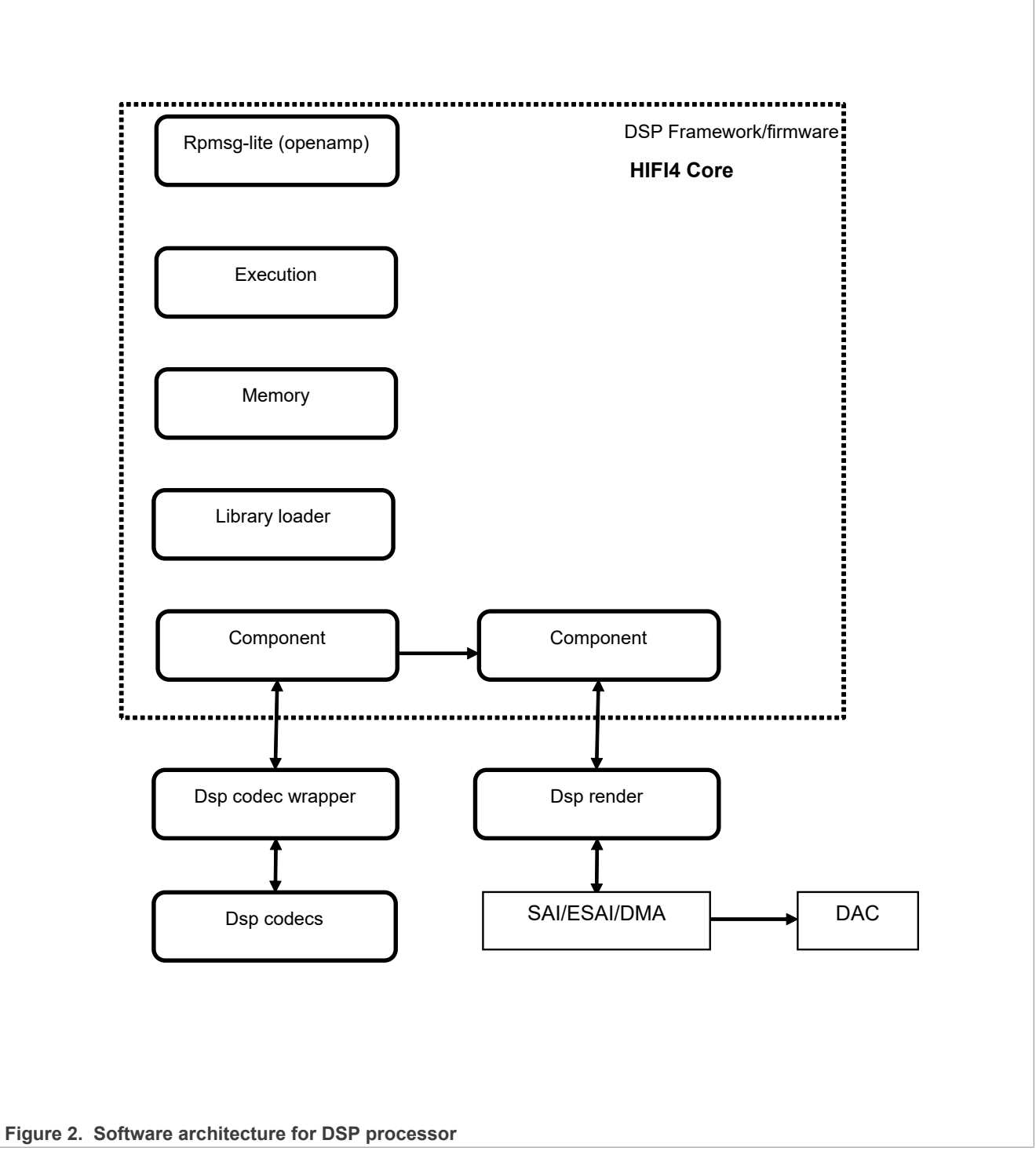

The DSP-related code includes the DSP framework, DSP remoteproc driver, DSP wrapper, unit test, DSP codec wrapper, and DSP codec.

**•** The DSP framework is a firmware code which runs on the DSP core. The DSP driver is used to load the DSP firmware into the memory and transfer messages between the user space and the DSP framework.

```
i.MX DSP User's Guide
```
- **•** The remoteproc and RPMsg framework is used to transfer messages between the Cortex-A cores and the DSP cores. The Message Unit (MU) is used to trigger interrupts between the Cortex-A cores and DSP cores when messages are placed into the vring buffer.
- The DSP wrapper and the unit test are the application code in the user space, which uses the rpmsg\_char interface to transfer messages between the DSP remoteproc driver and the user space. In addition, the DSP wrapper is used to provide unified interfaces for the GStreamer.
- **•** The DSP codec provides the actual decoding and encoding functions.
- **•** The DSP codec wrapper is a wrapping code for the DSP codec and provides unified interfaces for the DSP framework.

#### <span id="page-4-0"></span>**2.1 Remote processor start**

To start the firmware, use the following command.

Board \$> echo start >/sys/class/remoteproc/remoteprocX/state

#### *Note:*

*Some platform may have multiple remoteproc devices, so users need to check the name of each remoteproc device by using cat > /sys/class/remoteproc/remoteprocX/name to find the proper X for DSP.*

*The name of DSP is imx-dsp-rproc.*

#### <span id="page-4-1"></span>**2.2 Remote processor stop**

To stop the firmware, use the following command.

```
Board $> echo stop >/sys/class/remoteproc/remoteprocX/state
```
#### <span id="page-4-2"></span>**2.3 Resource table example**

```
#define NUM VRINGS 0x02
/* Place resource table in special ELF section */
 _attribute__((section(".resource_table")))
const struct remote resource table resources = {
/* Version */
1,
/* NUmber of table entries */
NO_RESOURCE_ENTRIES,
y^+ reserved fields */
{
0<sub>r</sub>0,},
/* Offsets of rsc entries */
{
offsetof(struct remote_resource_table, user_vdev),
\},
/* SRTM virtio device entry */
{
RSC_VDEV,
7,
0,
RSC_VDEV_FEATURE_NS,
0,
```
IMXDSPUG **All information provided in this document is subject to legal disclaimers.** © 2024 NXP B.V. All rights reserved.

**i.MX DSP User's Guide**

```
0,
0<sub>1</sub>NUM_VRINGS,
{0, 0},
\},
/* Vring rsc entry - part of vdev rsc entry */
{VDEV0_VRING_DA_BASE, VRING_ALIGN, RL_BUFFER_COUNT, 0, 0},
{VDEVO} VRING DA BASE + VRING SIZE, VRING ALIGN, RL BUFFER COUNT, 1, 0},
};
```
## <span id="page-5-2"></span>**3 File Organization**

The DSP framework, DSP wrapper, and unit test code are in the [https://github.com/NXP/imx-audio](https://github.com/NXP/imx-audio-framework)[framework](https://github.com/NXP/imx-audio-framework) repository. Use the following command to clone the Git repository and check out the branch matching with the Linux release:

git clone https://github.com/NXP/imx-audio-framework.git --recursive

The DSP remoteproc driver code belongs to the Linux OS kernel.

DSP codecs originated from Cadence are license-restricted: A license authorization is required from NXP Marketing to access them in binary format.

#### <span id="page-5-1"></span>**3.1 DSP remoteproc driver**

The driver is under the remoteproc framework. The remote processor (RPROC) framework allows the different platforms/architectures to control (power on, load firmware, power off) remote processors while abstracting the hardware differences. For more details, refer to the below link.

<https://www.kernel.org/doc/Documentation/remoteproc.txt>

The DSP remoteproc driver code is in the Linux OS kernel. It includes the following files:

- **•** *drivers/remoteproc/imx\_dsp\_rproc.c*
- **•** *drivers/rpmsg/rpmsg\_char.c*
- **•** *drivers/rpmsg/rpmsg\_ctrl.c*
- **•** *drivers/rpmsg/rpmsg\_ns.c*

#### <span id="page-5-0"></span>**3.2 DSP framework**

The DSP framework code is in this folder:

- **•** *imx-audio-framework/dsp\_framework*
- **•** *imx-audio-framework/dsp\_framework/rpmsg-lite*

The rpmsg-lite code is copied from<https://github.com/NXPmicro/rpmsg-lite>.

#### <span id="page-5-3"></span>**3.3 DSP wrapper and unit test**

The DSP wrapper and unit test are in these folders:

- **•** *imx-audio-framework/dsp\_wrapper*
- **•** *imx-audio-framework/unit\_test*

#### <span id="page-6-1"></span>**3.4 Interface header files**

The DSP-related code includes these four interface header files:

- **•** *imx-audio-framework/include/mxc\_dsp.h*
- **•** *imx-audio-framework/dsp\_framework/plugins/audio\_codec/dsp\_codec\_interface.h*
- **•** *imx-audio-framework/dsp\_wrapper/include/uni\_audio/fsl\_unia.h*
- **•** *imx-audio-framework/dsp\_wrapper/include/uni\_audio/fsl\_types.h*

The *mxc\_dsp.h* file is the same as the header file in the Linux OS kernel. This file includes the interfaces and command definitions that are used by the DSP wrapper and unit test. The *dsp\_codec\_interface.h* file wraps the DSP codec's header files. It includes unified interfaces and command definitions which can be used by the DSP framework. The *fsl\_unia.h* and *fsl\_types.h* header files include the interfaces and command definitions which can be used by GStreamer.

## <span id="page-6-2"></span>**4 Building DSP Framework on Linux OS**

Before you compile the DSP-related code, set up the DSP-related toolchains. The DSP framework, DSP codec wrapper, and DSP codec use Xtensa development toolchain.

#### <span id="page-6-0"></span>**4.1 Installing Xtensa development toolchain**

The Xtensa development toolchain consists of two components, which are installed separately in the Linux OS, including:

- **•** Configuration-independent Xtensa Tool
- **•** Configuration-specific core files and Xtensa Tool

The configuration-independent Xtensa Tool is released by Cadence. For the current code, the version of the tool is *XtensaTools\_RI\_2023\_11\_linux.tgz*, which is updated from *XtensaTools\_RI\_2020\_4\_linux.tgz*. The two versions are compatible. You can download this package from the Xtensa Xplorer.

The configuration-specific core files and the Xtensa Tool are released by NXP. The following are the packages for each platform:

• *i.MX 8QuadMax and i.MX 8QuadXPlus* 

- **–** hifi4 nxp v5\_3\_1 prod\_linux.tgz
- **–** hifi4 nxp v5\_3\_1 prod\_win32.tgz

These packages can also be obtained from<https://tensilicatools.com/platform/imx8qm/>or [https://tensilicatools.](https://tensilicatools.com/platform/imx8qxp/) [com/platform/imx8qxp/](https://tensilicatools.com/platform/imx8qxp/).

**•** i.MX 8M Plus:

```
–
  hifi4 mscale v2 0 2 prod linux.tgz
```
**–** hifi4 mscale v2 0 2 prod win32.tgz

These packages can also be obtained from [https://tensilicatools.com/platform/i-mx8mp/.](https://tensilicatools.com/platform/i-mx8mp/)

- **•** i.MX 8ULP:
	- **–** hifi4\_nxp2\_s7\_v2\_1a prod linux.tqz
	- **–** hifi4 nxp2 s7 v2 1a prod win32.tgz

These packages can be obtained from <https://tensilicatools.com/platform/i-mx-8ulp/>.

When you have these two components, you can set up the toolchain as follows:

**•** Open the *imx-audio-framework*vfolder and execute these commands:

```
mkdir -p ./imx-audio-toolchain/Xtensa_Tool/tools mkdir -p ./imx-audio-
toolchain/Xtensa_Tool/builds
```
**•** Set up the configuration-independent Xtensa Tool:

```
cd imx-audio-toolchain/Xtensa_Tool
tar zxvf XtensaTools RI 2023 \overline{1}1 linux.tgz -C ./tools
```
**•** Set up the configuration-specific core files and the Xtensa Tool:

```
cd imx-audio-toolchain/Xtensa_Tool
tar zxvf hifi4 nxp v5_3_1 prod_linux.tgz -C ./builds
```
**•** Install the Xtensa development toolchain:

```
cd imx-audio-toolchain/Xtensa_Tool
./builds/RI-2023.11-linux/hifi4_nxp_v5_3_1_prod/install --xtensa-tools ./tools/
RI-2023.11-linux/XtensaTools --registry ./tools/RI-2023.11-linux/XtensaTools/
config
```
**•** Set the PATH environment variable:

```
export PATH=./imx-audio-toolchain/Xtensa_Tool/tools/RI-2023.11-linux/
XtensaTools/bin:$PATH
```
**•** Set the LM\_LICENSE\_FILE environment variable.

The Xtensa development tools use FLEXlm for license management. The FLEXIm licensing is required for tools such as the Xtensa Xplorer, TIE Compiler, and Xtensa C and C++ compiler. If you want to use a floating license, install the FLEXIm license manager and set the LM\_LICENSE\_FILE environment variable. If there is any problem, you can find useful information in the *Xtensa Development Tools Installation Guide User's Guide.doc* document provided by Cadence.

After the above steps, the Xtensa development toolchain is set up successfully. In addition, the Xtensa Tools and additional tools are provided as 32-bit (x86) binaries. They are supported on 32-bit (x86) systems, and also on recent 64-bit (x86-64) systems that have appropriate 32-bit compatibility packages installed. If you use a 64 bit system (for example; Ubuntu 16.04), install the 32-bit compatibility packages first. Use these commands:

```
sudo apt-get install lib32ncurses5 lib32z1 sudo dpkg --add-architecture i386
sudo apt-get install libc6:i386 libstdc++6:i386
```
#### <span id="page-7-0"></span>**4.2 Building DSP framework**

After installing the DSP-related toolchains on your Linux OS server, you can compile the DSP framework. Execute the "make" command in the *imx-audio-framework* folder to compile the DSP framework. This way also builds the DSP wrapper and unit test. If you want to compile the DSP framework separately, see the README file in the *imx-audio-framework* folder. After the compiling process, you can find the binary files in the *imx-audioframework/release* folder.

For the DSP framework, different commands generate different frameworks for different platforms:

- **•** *imx-audio-framework/release/hifi4\_imx8qmqxp.bin*
- **•** *imx-audio-framework/release/hifi4\_imx8mp.bin*
- **•** *imx-audio-framework/release/hifi4\_imx8ulp.bin*

By default, the command generates the *hifi4\_imx8qmqxp.bin* file. With the "PLATF=imx8m" attribute, it generates the *hifi4\_imx8mp.bin* file. With the "PLATF= imx8ulp" attribute, it generates the *hifi4\_imx8ulp* file. With the "DEBUG=1" attribute, it generates the firmware with the debug information. You can see the debug information using UART. For details, see Section [Section 4.3.](#page-8-0)

### <span id="page-8-0"></span>**4.3 DSP DEBUG**

Building the DSP framework with the extra "DEBUG=1" attribute, the DSP can print the debug information using the UART console. To enable this feature, do some changes in the kernel and in the DSP side. For a different platform, prepare a different board and different changes. The following sections describe what need to change for different platforms.

#### <span id="page-8-1"></span>**4.3.1 Enabling DSP debug on i.MX 8M Plus**

Enable the UART for DSP print debug information in the i.MX 8M Plus board and add the UART clock in the DTS file and the UART module driver in the DSP.

1. Add the UART clock and pinctrl in the DTS. Add the UART clock and pinctrl in the DSP node as follows:

```
&dsp {
compatible = "fsl, imx8mp-dsp-v1"; memory-region = \langle\&dsp\rangle reserved>; reg = \langle0x0\rangle 0x3B6E80000x0 0x88000>;
pinctrl-0 = <&pinctrl_uart4>;
clocks = \langle&audiomix_clk IMX8MP_CLK_AUDIOMIX_OCRAMA_IPG>,
…
…
<&audiomix_clk IMX8MP_CLK_AUDIOMIX_ASRC_IPG>,
<&clk IMX8MP_CLK_UART4_ROOT>,
<&clk IMX8MP_CLK_UART4_ROOT>;
clock-names ="ocram", "audio_root", "audio_axi", "core", "debug", "mu2", "sdma_root",
 "sai_ipg", "sai_mclk","asrc_ipg", "uart_ipg", "uart_per";
…
fsl,dsp-firmware = "imx/dsp/hifi4.bin"; status = "okay";
};
```
Then generate the DTB file, replacing the old one.

- 2. Add the UART driver in the DSP. By default, the DSP side already supports enabling the UART. Build the DSP firmware with the "DEBUG=1" attribute to generate the *hifi4\_imx8mp.bin* file, rename it to *hifi4.bin*, and copy it to the board.
- 3. Run the DSP and print the debug information.
	- Run one instance and the following debug information is printed on the fourth serial COM port:

```
DSP Start.....
core initialized
Response queue: write = 0x0 / read = 0x0 Command queue: write = 0x10001 /
read = 0x0 ext msg: [client:0]:(80008004,4,1000) Response queue: write =
0x0 / read = 0x0 Command queue: write = 0x10001 / read
= 0x10001alloc size out: 943feff8 4104 avail mem: 16773104 Response queue: write =
0x0 / \text{read} = 0x0Response[client: 0]:(80048000,4,1000)
Command queue: write = 0x10001 / read = 0x10001 Response queue: write =
  0x10001 / read = 0x10001
Command queue: write = 0x20002 / read = 0x10001 ext msg: [client: 0]:
(80008004,80000001,15) Response
queue: write = 0x10001 / read = 0x10001
```
**i.MX DSP User's Guide**

#### <span id="page-9-1"></span>**4.3.2 Enabling DSP DEBUG on i.MX QuadXPlus**

To enable the DSP DEBUG on the i.MX QuadXPlus platform, you need only one base board, as shown in [Figure 3.](#page-9-0)

<span id="page-9-0"></span>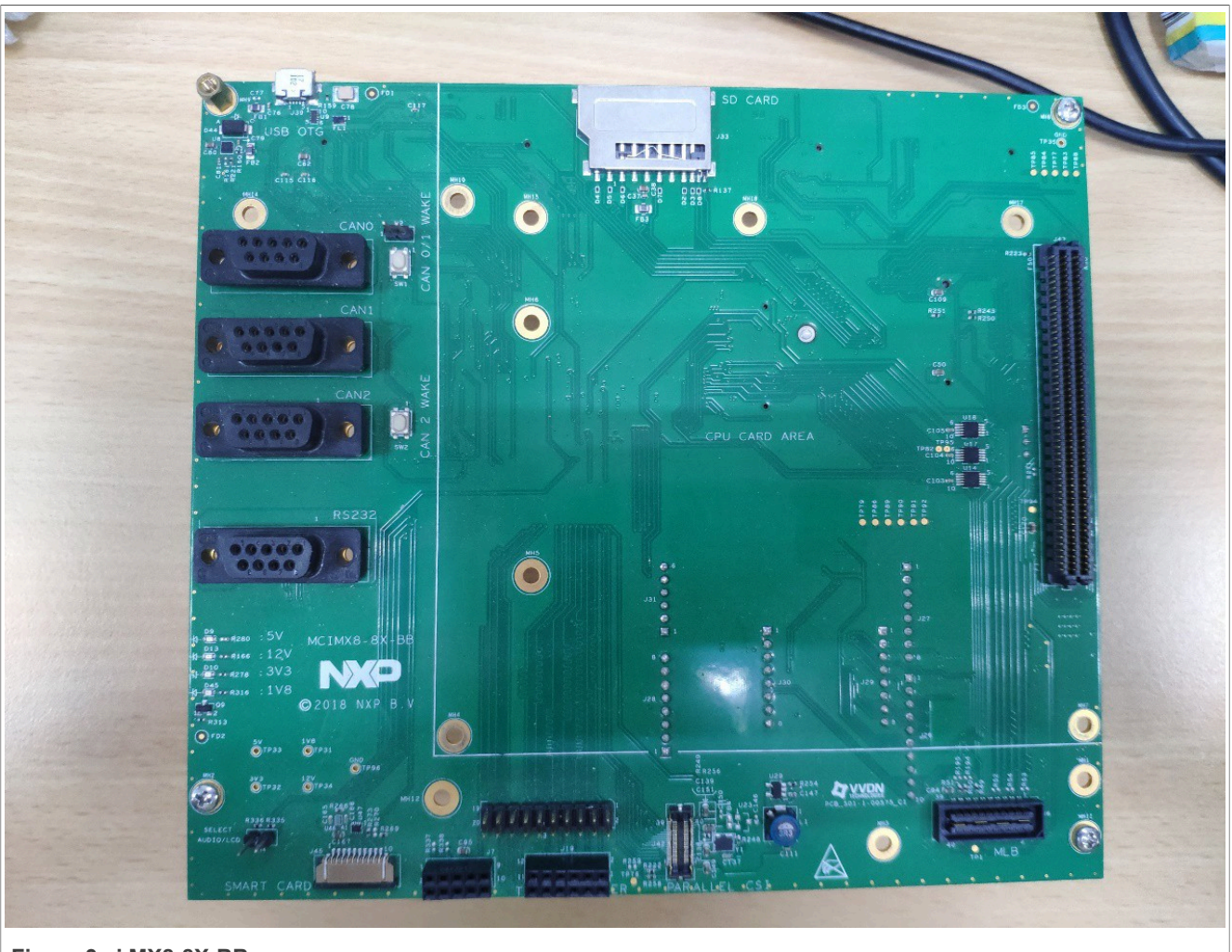

**Figure 3. i.MX8-8X-BB**

Connect the RS-232 to a PC and connect the base board to the i.MX QuadXPlus board.

1. Add the UART clock and pinctrl in the DTS. Add the UART clock and pinctrl in the DSP node as follows:

```
dsp: dsp@596e8000 {
compatible = "fsl, \text{imx8qxp-dsp}"; reg = <0x596e8000 0x88000>;
clocks = ...\langle \text{Quart2 } \text{lpcq 1}\rangle, \langle \text{Quart2 } \text{lpcq 0}\rangle; clock-names = ... "uart ipg",
"uart_per";
assigned-clocks = \le&clk IMX SC R UART 2 IMX SC PM CLK PER>;
assigned-clock-rates = <800000000;
...
status = "disabled";
};
```
Then build the image instead of the old one.

2. Modify the DSP side.

```
i.MX DSP User's Guide
```
The DSP supports the LPUART driver in the *dsp\_framework/arch/peripheral.c* file. Change the LPUART\_BASE from 0x5a090000 to 0x5a080000:

```
diff --git a/dsp_framework/arch/board.h b/dsp_framework/arch/
board.h
index 9e04e64e821c..75a15fd09f0d 100644
--- a/dsp framework/arch/board.h
+++ b/dsp_framework/arch/board.h
@@ -138,7^{-}+138,7 @@ enum {
#define MUB_BASE (MU_PADDR)
#define SYSTEM CLOCK (600000000UL)
-#define LPUART BASE (0x5a090000)
+#define LPUART_BASE (0x5a080000)
#define UART CLK ROOT (80000000)
#endif /*PLATF 8\overline{U}LP */
```
Then build the DSP with "DEBUG=1" and copy it to the board.

3. Run the DSP and print the debug information. This part is the same as on the i.MX 8M Plus board. Select the proper serial COM port and you will see the debug information. The debug information cannot print on the i.MX 8QuadMax board, because the UART is taken.

#### <span id="page-10-0"></span>**4.3.3 Enabling DSP debug on i.MX 8ULP**

Enable the LPUART for DSP print debug information on the i.MX 8ULP board and add the UART clock in the DTS file and the UART module driver in the DSP.

- 1. Add the LPUART clock and pinctrl in the DSP node as follows (base on L5.10.52\_2.1.0).
- 2. Make sure the LPUART clock rate is 48 MHz.
- 3. Rework the board, connect the USB interface to "HIFI4 Debug UART" (J3).

```
diff --git a/arch/arm64/boot/dts/freescale/imx8ulp-evk.dts b/arch/arm64/boot/
 dts/freescale/imx8ulp-evk.dts
 index 9109e5d7c44c..dae9ec616234 100644
 --- a/arch/arm64/boot/dts/freescale/imx8ulp-evk.dts
 +++ b/arch/arm64/boot/dts/freescale/imx8ulp-evk.dts
 @@ -213,6 +213,9 @@ mipi dsi out: endpoint {
   };
 \begin{matrix} \&\mathrm{disp}\;{\\ +\end{matrix}+ pinctrl-names = "default", "sleep";<br>+ pinctrl-0 = <&pinctrl lpuart6>:
 + pinctrl-0 = <&pinctrl_lpuart6>;<br>+ pinctrl-1 = <&pinctrl_lpuart6>:
           pinctr1-1 = <math>\langle \text{spinctr1}^-1 \text{puart6} \rangle;
           \overline{a}ssigned-clocks = <\overline{a}c\overline{c}2 IMX8ULP_CLK_HIFI_SEL>;
           assigned-clock-parents = <\&cgc2 IMX8ULP CLK PLL4>;
            memory-region = <&dsp_vdev0buffer>, <&dsp_vdev0vring0>,
 @@ -364, 7 +367, 7 @@ \&1puart6 {
            pinctrl-names = "default", "sleep";
           pinctr1-0 = <math>\langle \delta pinctr1 \ranglelpuart6>;
           pinctr1-1 = <math>\langle \delta pinctr1 \rangle</math> [puart6>];- status = "okay";<br>+ status = "disabl
           status = "disabeled"; };
  &lpuart7 {
 diff --git a/arch/arm64/boot/dts/freescale/imx8ulp.dtsi b/arch/arm64/boot/dts/
 freescale/imx8ulp.dtsi
 index 2dfac8f7200d..c00051602303 100644
 --- a/arch/arm64/boot/dts/freescale/imx8ulp.dtsi
IMXDSPUG All information provided in this document is subject to legal disclaimers. © 2024 NXP B.V. All rights reserved.
```
**i.MX DSP User's Guide**

```
+++ b/arch/arm64/boot/dts/freescale/imx8ulp.dtsi
@@ -271,8 +271,9 @@ dsp: dsp@21170000 {
                         clocks = <&cgc2 IMX8ULP_CLK_HIFI_DIVCORE>,
                                   <&cgc2 IMX8ULP_CLK_LPAV_BUS_DIV>,
                                   <&cgc2 IMX8ULP_CLK_HIFI_DIVPLAT>,
                                  < &pcc5 IMX8ULP CLK MU3 B>;
                        clock-names = "dsp_clk1", "dsp_clk2", "dsp_clk3",
 "per_clk1";
+ <&pcc5 IMX8ULP_CLK_MU3_B>,
                                  + <&pcc4 IMX8ULP_CLK_LPUART6>;
                        clock-names = "dsp_clk1", "dsp_clk2", "dsp_clk3",
 "per_clk1", "per_clk2";
                         firmware-name = \text{''imx/dsp/hiff4.bin''};
                         mbox-names = "tx", "rx", "rxdb";
                        mboxes = \langle \text{kmu3 0 0}\rangle,
(END)
```
Then generate the DTB file, replacing the old one. Run the DSP and print the debug information.

Run one instance, and then the following debug information is printed on the serial COM port:

```
DSP Start.....
core initialized
…
```
## <span id="page-11-0"></span>**5 Building DSP Framework on Windows OS**

The DSP framework can be built also on Windows OS. The Xplorer software can be used to build the DSP framework on Windows OS. This chapter explains how to use Xplorer to build the DSP framework. First, install the Xtensa Xplorer IDE. You can download the Xplorer IDE and Xplorer license form Cadence.

*Note: Log into the XPG Cadence website to download installers for the Xplorer IDE, Xtensa tools, and so on. For NXP internal use, contact the DSP owner to get the NXP common XPG login credentials. The Xplorer 10.1.11 version is used as an example and its default installation folder is C:\usr\xtensa.*

#### <span id="page-11-1"></span>**5.1 Adding new configuration packages**

Currently, the *hifi4\_nxp\_v5\_3\_1\_prod\_win32.tgz* configuration package, which is updated from the *hifi4\_nxp\_v3\_3\_1\_prod\_win32.tgz* configuration package, is used to build the DSP framework on Windows OS. Add this configuration package into Xplorer before building the code. You can get this configuration package and the corresponding memory map linker files from NXP. The required files are as following:

- **•** *hifi4\_nxp\_v5\_3\_1\_prod\_win32.tgz*
- **•** *memmap/mainsim folder*

When you have the DSP configuration package, you can add a new configuration package into Xplorer as follows:

1. Download and install Xtensa Tools for Xplorer.

If you do not have the Xtensa Tools, you shall download and install it using Xplorer. Currently, the Xtensa Tool that we use is *XtensaTools\_RI\_2023\_11\_win32.tgz*. You can first open the Xplorer software and click the "RI 2023.11" option in the "XPG View" panel and select the "tools->Xtensa Tools->Xtensa Tools 14.11 for Windows" option. After you select it, you can click the download button to start the downloading process.

#### **i.MX DSP User's Guide**

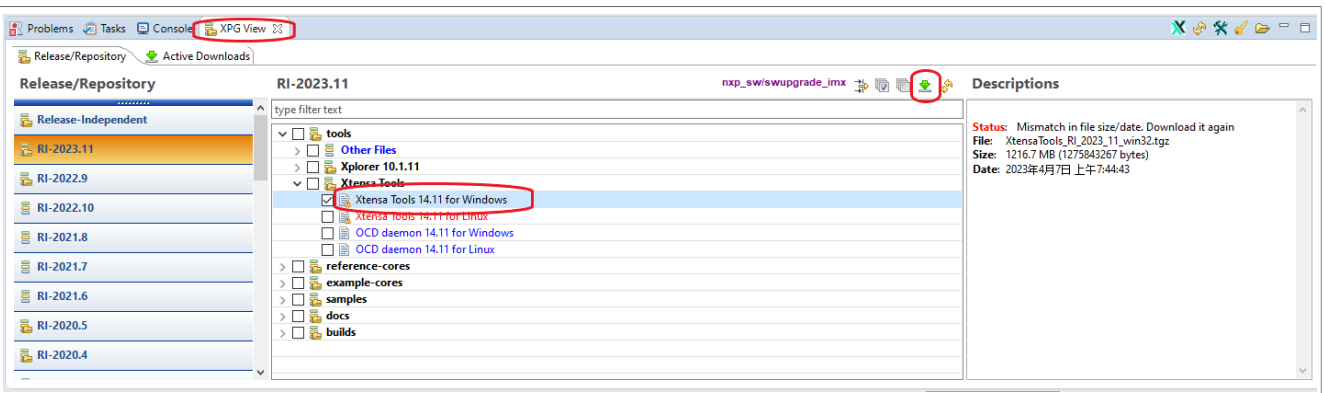

#### **Figure 4. "XPG View" panel**

After the download finishes, right-click the "Xtensa Tools 14.11 for Windows" option and select the "Install Xtensa Tools…" option in the new dialog. The installing process takes some time. The Xtensa Tool is installed successfully after this step. You can see this folder in the Xplorer's installing

folder if everything is OK:

*C:\usr\xtensa\XtDevTools\install\tools\RI-2023.11-win32*

2. Add the configuration package into Xplorer.

When you have the *hifi4\_nxp\_v5\_3\_1\_prod\_win32.tgz* package from NXP, you can add it into Xplorer. The first thing to do is to create a folder called *build* in Xplorer's installing path if the *build* folder is not created already. The total path after this operation is as follows: *C:\usr\xtensa\XtDevTools\downloads\RI-2023.11\build*

3. Place the *hifi4\_nxp\_v5\_3\_1\_prod\_win32.tgz* package into the new *build* folder.

*C:\usr\xtensa\XtDevTools\downloads\RI-2023.11\build\ hifi4\_nxp\_v5\_3\_1\_prod\_win32.tgz*

4. After you have performed the above steps, you can click the refresh button in the "XPG View" panel and find the "build" option in this panel.

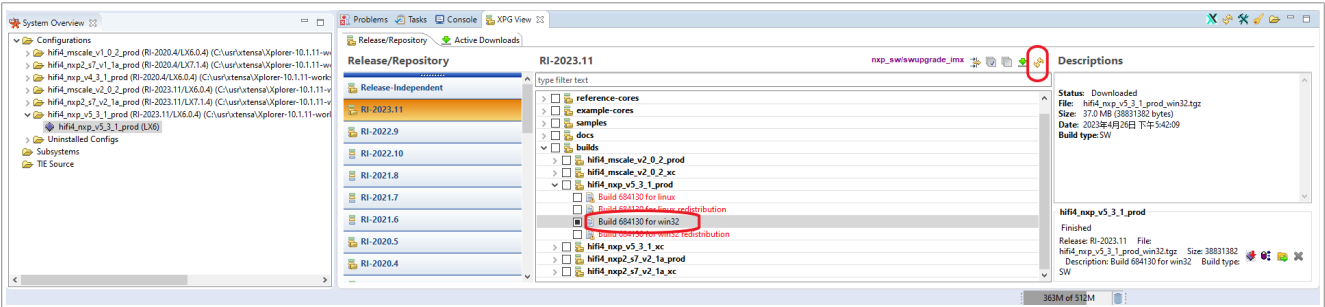

**Figure 5. The "build" option**

5. Right-click the *build->hifi4\_nxp\_v5\_3\_1\_prod\_win32.tgz* package and click the "Install Build…" option in the new dialog to start the installing process. This takes some time. You can see the following folder in the Xplorer's installing folder if everything is OK.

*C:\usr\xtensa\XtDevTools\install\builds\RI-2023.11-win32\hifi4\_nxp\_v5\_3\_1\_prod*

6. Add the new memmap linker files into Xplorer. After you add the *hifi4\_nxp\_v5\_3\_1\_prod\_win32.tgz* configuration package into Xplorer, you can add the new memmap linker files. After you complete the above three steps, the new configuration package is successfully added into Xplorer.

### <span id="page-12-0"></span>**5.2 Creating the DSP framework Xplorer project**

The DSP framework project must be created before using Xplorer to build it. The DSP framework code is in the *imx-audio-framework* package: *imx-audio-framework\dsp\_framework*

**i.MX DSP User's Guide**

You can create the DSP framework as follows:

1. Open Xplorer and click the "File->New->Xtensa C/C++ project" option in the menu bar. The following dialog box appears.

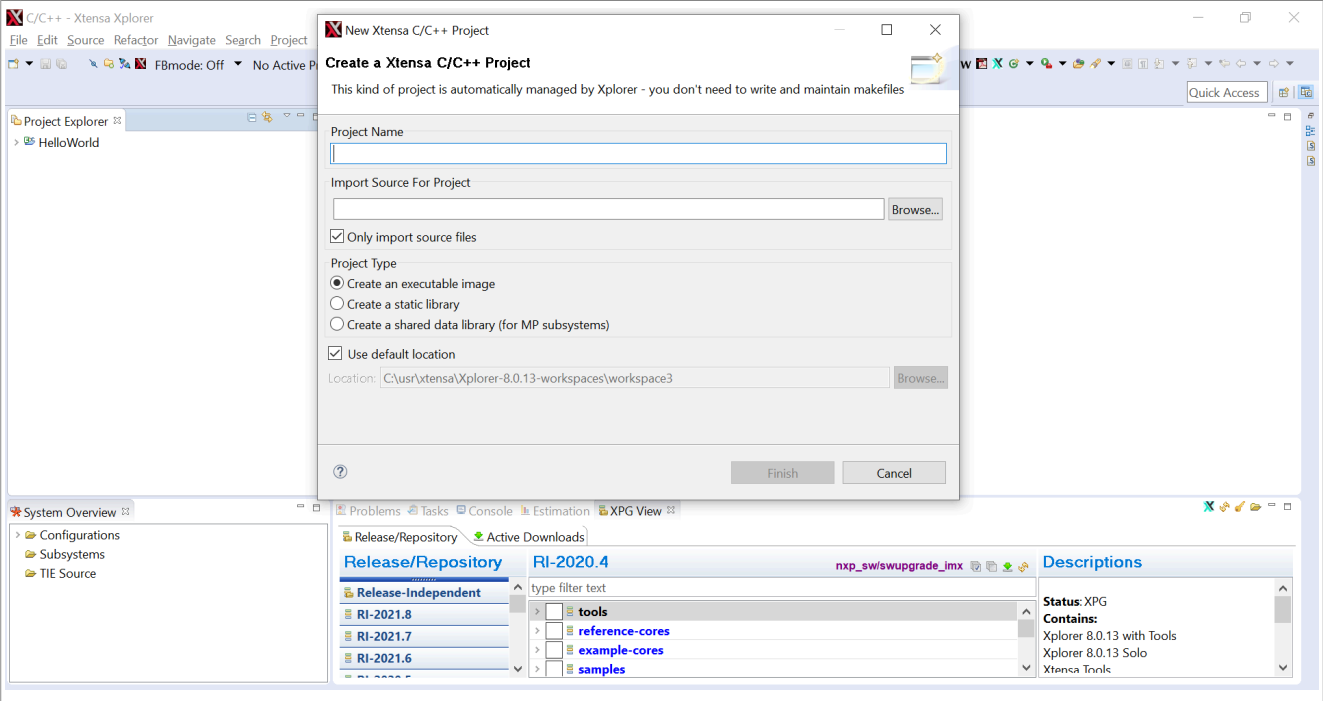

#### **Figure 6. New Xtensa project**

2. Enter the project name and import DSP framework source code into the "New Xtensa C/C++ Project" dialog. Then click the "Finish" button.  $\overline{\phantom{0}}$ 

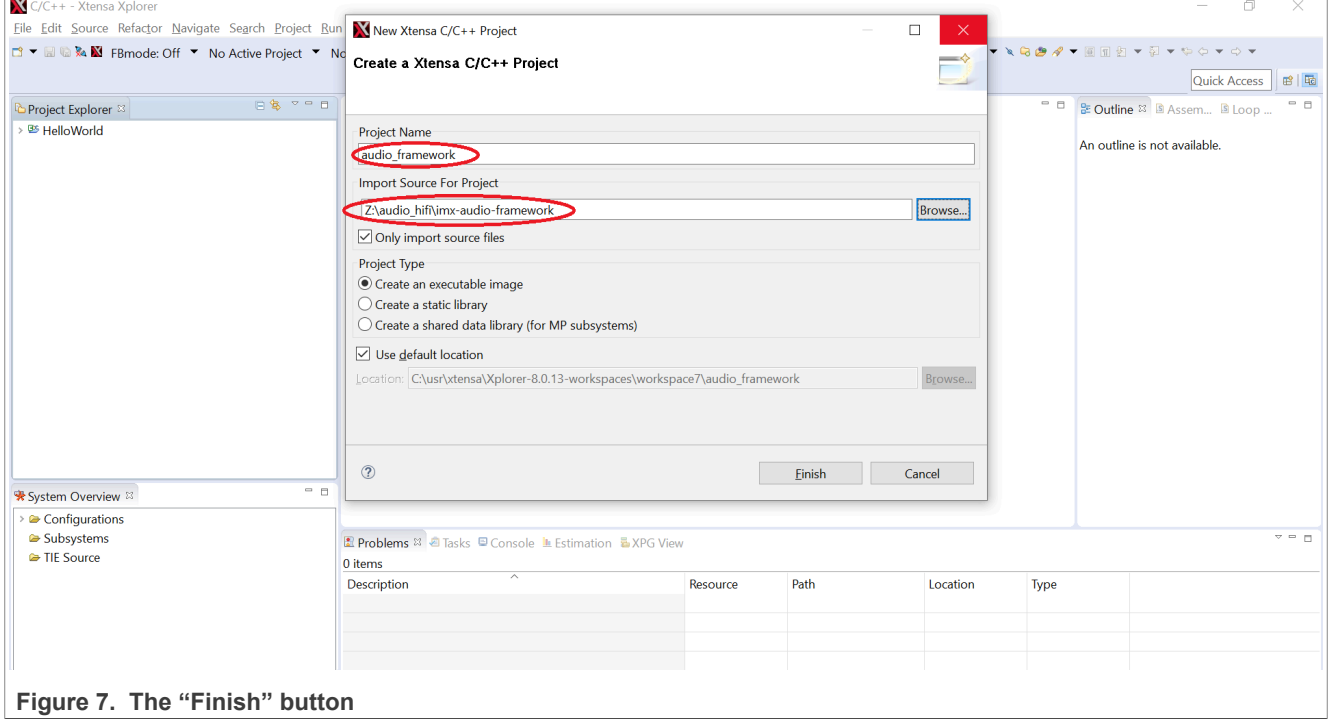

**i.MX DSP User's Guide**

After the above two steps, the DSP framework project is successfully created. You can see the project as shown in the following figure.

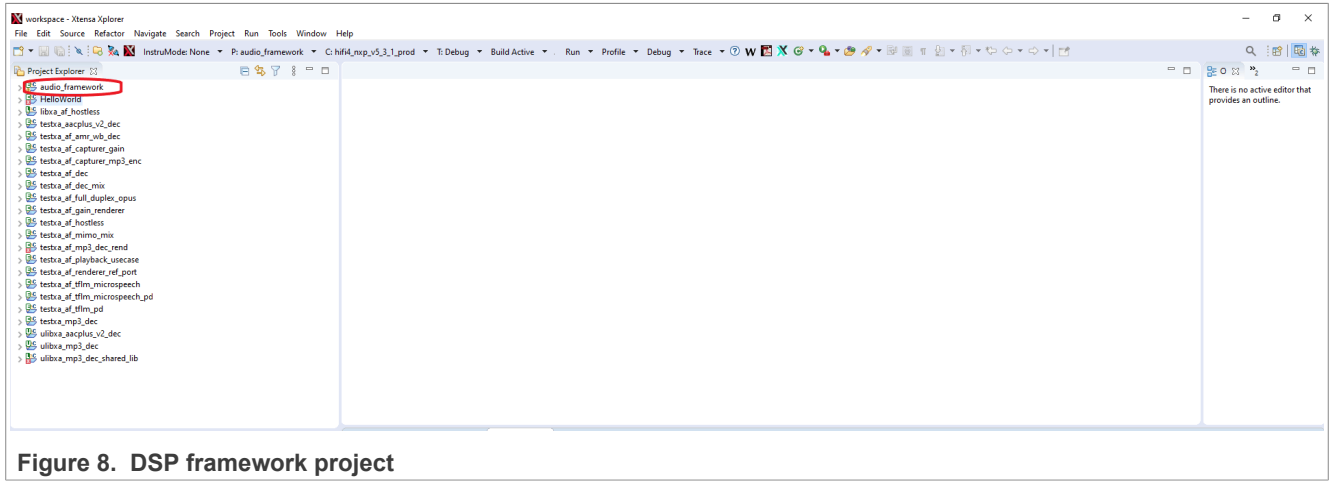

#### <span id="page-14-1"></span>**5.3 Building DSP framework**

When you created the DSP framework project, you can build its code. Choose the *memmap* linker files before the building process.

1. Right-click the name of the DSP framework project in the "Project Explorer" panel and choose the "Build Properties..." option. You will see the "Build Properties for dsp\_framework" dialog. The dialog is shown in [Figure 9.](#page-14-0)

<span id="page-14-0"></span>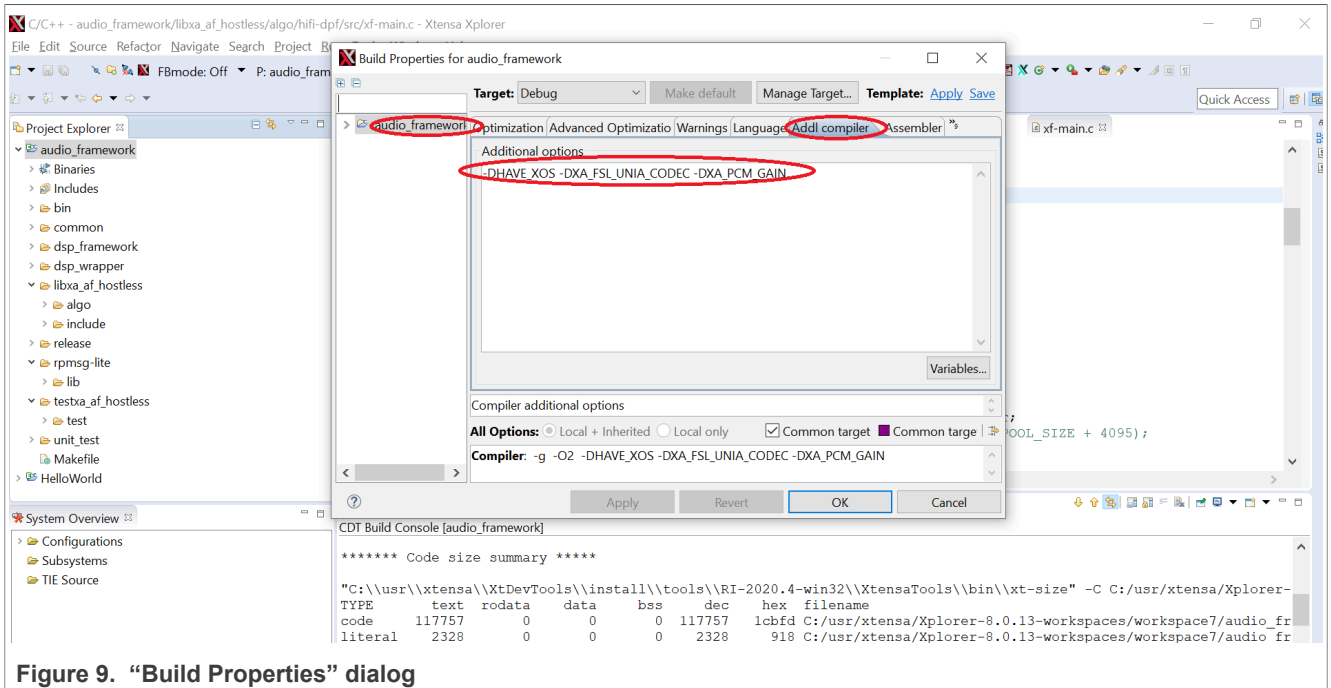

- 2. Click "Addl compiler" to add options. Add the "-DPLATF\_8M" attribute to build the firmware for i.MX 8M Plus. Add the "-DPLATF\_8ULP" attribute to build the firmware for i.MX 8ULP. Add the "-DDEBUG" attribute to build the firmware with the print debug information. The "-DHAVE\_XOS -DXA\_FSL\_UNIA\_CODEC -DXA\_PCM\_GAIN" option is required.
- 3. Click the "Linker" option and configure the custom LSP path. Select "imx8" for i.MX 8QuadMax and i.MX 8QuadXPlus, "imx8m" for i.MX 8M Plus, and "imx8ulp" for i.MX 8ULP.

**i.MX DSP User's Guide**

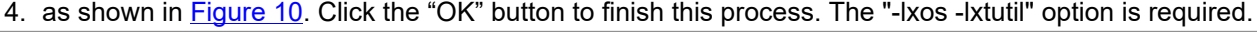

<span id="page-15-0"></span>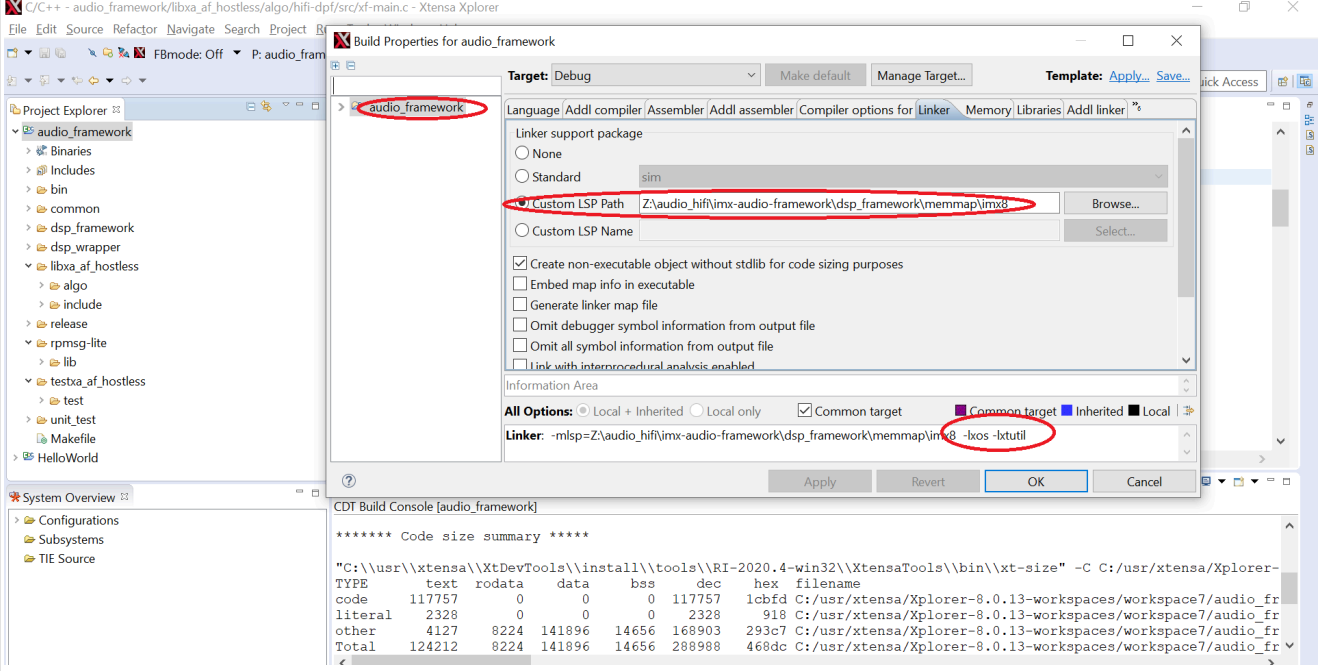

#### **Figure 10. "Linker" option**

5. When you configured the *memmap* linker files, you can choose the *dsp\_framework* project and the required DSP configuration to start the building process. The configuration is as follows:

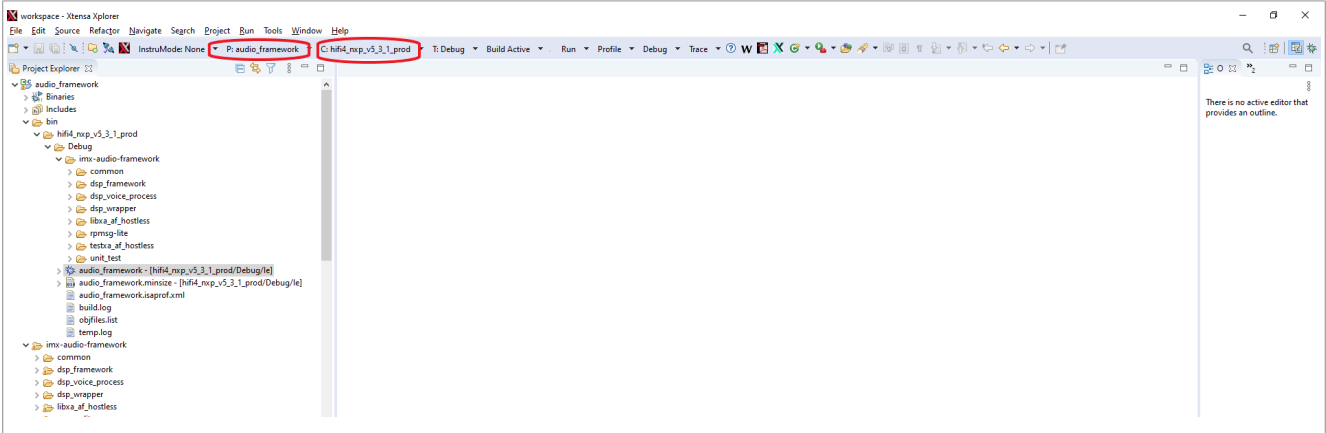

#### **Figure 11. Build process configuration**

6. Click the "Build Active->Build Active" option to start building the DSP framework. This takes some time. a. In "Build -> Exclude", right-click the folder or files to exclude C files.

```
rpmsg_lite/lib/rpmsg_lite/porting/
rpmsg_lite/lib/rpmsg_lite/rpmsg_queue.c
common/
dsp_wrapper/
unit test/
testxa_af_hostless/test/src/
testxa_af_hostless/test/plugins/cadence/ (except "pcm_gain" foler and
  xa-factory.c C file)
libxa_af_hostless/algo/host-apf/
libxa_af_hostless/algo/hifi-dpf/src/xf-main.c
libxa_af_hostless/algo/hifi-dpf/src/xf-msgq1.c
```
**16 / 27**

dsp\_voice\_process/

- b. In "Auto Includes Settings -> Manage", right click the folder to exclude headers. Change the "Auto Includes" to "Manual". Remove the following files: *libxa\_af\_hostless/include/sysdeps/freertos/include libxa\_af\_hostless/include/sysdeps/linux/include*
- 7. After performing the above steps, you get the binary file called *audio\_framework* (which is the firmware of the DSP) in the following folder. *C:\usr\xtensa\Xplorer-10.1.11-workspaces\workspace\audio\_framework\bin\hifi4\_nxp\_v5\_3\_1\_prod\Debug*

*\audio\_framework* To use this binary file to run on a real board, rename the *audio\_framework* binary file as *hifi4.bin* and place it to a right place of "rootfs".

## <span id="page-16-0"></span>**6 Building DSP Wrapper and Unit Test**

Before you compile the DSP wrapper and the unit test, set up the related toolchain. The DSP wrapper and the unit test use the Linaro compiler toolchain for the Yocto platform.

#### <span id="page-16-1"></span>**6.1 Installing Linaro compiler toolchain**

Currently, the Yocto toolchain is used to compile the DSP wrapper and the unit test's code for the Yocto platform. Use source environment-setup-armv8a-poky-linux to set up the yocto gcc toolchain. If you want to successfully build the code, you can get more information from the *Makefile* file of the DSP wrapper and the unit test.

#### <span id="page-16-2"></span>**6.2 Building the code**

When the Linaro toolchain is successfully installed on your server, you can compile the DSP-related code. You can execute the "make" command in the *imx-audio-framework* folder to compile the DSP wrapper and the unit test. If you want to compile them separately, see the *README* file in the *imx-audio-framework* folder. After the compiling process, you can find the binary files in the *imx-audio-framework/release* folder.

For the DSP wrapper:

**•** *imx-audio-framework/release/wrapper/lib\_dsp\_wrap\_arm\_elinux.so*

For the unit test:

- **•** *imx-audio-framework/release/exe/dsp\_test*
- **•** *imx-audio-framework/release/exe/dsp\_rend\_test.out*
- **•** *imx-audio-framework/release/exe/dsp\_capturer\_test.out*
- **•** *imx-audio-framework/release/exe/dsp\_voiceproc\_test.out*

#### <span id="page-16-3"></span>**6.3 Installing Android toolchain**

For building the DSP wrapper for Android, the toolchain used is android-ndk64-r10e-standalone, which can be downloaded from the Android website.

## <span id="page-17-2"></span>**7 Usage of DSP Binary Files**

### <span id="page-17-3"></span>**7.1 Getting DSP binary files**

You can get the DSP binary files of the DSP framework, DSP wrapper, and unit test directly from NXP or compile the source code to produce them yourself. You can also obtain DSP codec binary files directly from NXP. DSP codecs originated from Cadence are license-restricted: A license authorization is required from NXP Marketing to access them.

The location for all prebuilt binaries not requiring any NXP Marketing authorization is on the Yocto mirror server.

### <span id="page-17-1"></span>**7.2 Binary files in Linux OS rootfs**

To run these binary files, place them into the Linux OS rootfs. The location of the DSP framework is determined by the DSP remoteproc driver, so you shall keep it in the specified place. The location of the DSP wrapper is determined by the GStreamer and you shall keep it in the specified place. You can change the location of the unit test. The binary files are in these folders:

- **•** The unit test is here (default path): */unit\_tests/DSP/dsp\_test.out*
- **•** The DSP framework is here: */lib/firmware/imx/dsp/hifi4.bin*
- **•** The DSP wrapper is here: */usr/lib/imx-mm/audio-codec/wrap/lib\_dsp\_wrap\_arm\_elinux.so*
- **•** You can keep the DSP codec wrapper and the DSP codec in these folders of the Linux OS rootfs (These libraries require authorization from NXP Marketing): */usr/lib/imx-mm/audio-codec/dsp/lib\_dsp\_codec\_wrap.so /usr/lib/imx-mm/audio-codec/dsp/lib\_dsp\_mp3\_dec.so /usr/lib/imx-mm/audio-codec/dsp/lib\_dsp\_aac\_dec.so /usr/lib/imx-mm/audio-codec/dsp/lib\_dsp\_bsac\_dec.so /usr/lib/imx-mm/audio-codec/dsp/lib\_dsp\_dabplus\_dec.so /usr/lib/imx-mm/audio-codec/dsp/lib\_dsp\_drm\_dec.so /usr/lib/imx-mm/audio-codec/dsp/lib\_dsp\_mp2\_dec.so /usr/lib/imx-mm/audio-codec/dsp/lib\_dsp\_sbc\_dec.so /usr/lib/imx-mm/audio-codec/dsp/lib\_dsp\_sbc\_enc.so*
- **•** Add DSP NXP codec wrapper library (WMA10 library requires authorization from NXP Marketing, others are on the Yocto Mirror Server): */usr/lib/imx-mm/audio-codec/dsp/lib\_mp3d\_wrap\_dsp.so*

*/usr/lib/imx-mm/audio-codec/dsp/lib\_aacd\_wrap\_dsp.so /usr/lib/imx-mm/audio-codec/dsp/lib\_vorbisd\_wrap\_dsp.so /usr/lib/imx-mm/audio-codec/dsp/lib\_wma10d\_wrap\_dsp.so /usr/lib/imx-mm/audio-codec/dsp/lib\_nbamrd\_wrap\_dsp.so /usr/lib/imx-mm/audio-codec/dsp/lib\_wbamrd\_wrap\_dsp.so*

### <span id="page-17-4"></span>**7.3 Unit test and playing**

#### <span id="page-17-0"></span>**7.3.1 dsp\_test**

After placing the binary files into the correct location of the rootfs, you can decode or encode audio streams directly using the unit test binary file. To decode one *\*.mp3* file, use this command:

./dsp test -f1 -d16 -itest.mp3 -otest.pcm

**i.MX DSP User's Guide**

```
dsp test.out -f3 -r32 -t49 -d16 -ithetest 48000ps chbr32.nac -
othetest_48000ps_chbr32.pcm 
dsp_test.out -f4 -il2-fl11.mp2 -ol2-fl11.pcm
```
For more information about the dsp test, use this command:

./dsp\_test

To play one music file using the GStreamer and DSP wrapper, use this command:

gplay-1.0 test.mp3

The dsp\_rend\_test.out supports compress playback, and the dsp\_capturer\_test.out supports record. Those features are now usable on the i.MX 8M Plus board. After changing the dtb, whose filename is: *imx8mpevk-dsp.dtb*, you can hear the sound by running the command:

dsp\_rend\_test.out -f10 -isyz\_short.mp3

And record the sound by running the command:

dsp capturer test.out -outfile:out.pcm -samples:300000

*Note: To record the sound, connect the i.MX 8M Plus board to the 8MIC-PRI-MX8 board first.*

The dsp\_voiceproc\_test.out supports dummy voice process by processing the playback and record stream in the DSP. The test is only a frame and does not realize the function. Test the case by running the command:

/unit\_test/DSP/dsp\_voiceproc\_test.out -f10 -C2 -isyz\_short.mp3 -oout.pcm

### <span id="page-18-0"></span>**8 Building Codec Wrapper and Codec Library**

The library of the DSP codec wrapper and DSP codec is the loadable library. This chapter describes how to make the loadable library for the DSP.

The DSP loadable library is available as two different types: a fixed-location overlay and a position-independent library.

- **•** For a fixed-location overlay, you can load the code into a predetermined location in the memory.
- **•** For a position-independent library, you can load the code at an address determined during runtime.

You can link the loadable library using a special LSP named "piload" or "pisplitload" (see the *Xtensa Linker Support Packages (LSPs) Reference Manual*). The binary files that are used by the DSP framework belong to the position-independent library, so this chapter briefly discusses how to generate the position-independent library. For more detailed information, see Chapter 4 of the *Xtensa System Software Reference Manual*.

A position-independent library can be loaded and run at any address that supports both code and data, like a normal system RAM. Alternatively, you can use the "pisplitload" LSP to load the code and data into separate memory blocks located in local RAMs. The library location must be decided before the runtime.

The Xtensa development toolchain must be installed before making a loadable library. After that, you can follow the steps below.

#### <span id="page-19-0"></span>**8.1 Finding custom LSPs**

The loadable libraries must be linked to a custom linker support package. For the position-independent libraries, you do not have to generate or edit an LSP. Instead, you must link your position-independent library using the standard "pisplitload" LSP that is provided as a part of your configuration.

#### <span id="page-19-1"></span>**8.2 Source code modifying and compiling**

The API only allows the main program to directly access a single symbol in the library, the " start" symbol. The library cannot access any symbols in the main program directly. Any other symbol's address must be passed to or from the library as an argument to the "\_start" function. This code is an example:

```
#include <stdio.h>
/* declare a printf function pointer */ int (*printf_ptr)(const char *format,
 …);
/* replace all calls to printf with calls through the pointer */ #define printf
 printf_ptr
\overline{a} \overline{a} \overline{b} and \overline{c} is the function provided by the library */ char *
 interface_func(unsigned int input)
{
printf("executing function interface func\ln"); 13
return "this is string returned from interface func";
}
void * _start(int (*printf_func)(const char *format, …))
{
printf ptr = print func;
\prime* The main application wants to call the function interface func, but can't
 directly reference it. Therefore, this function returns a pointer to it, and
 the main application will be able to call it via this pointer. */
return interface func;
}
```
The main application calls the "\_start" function, passes a pointer to "printf", and takes a pointer to *interface func()* in return. If the library and the main program must communicate a value of more than one symbol, then the " start" function call can return arrays of pointers, rather than single pointers.

After finishing your source code, you can use "xt-xcc" of the Xtensa development toolchain to compile the code. Because the position-independent libraries can be loaded at any address, make sure that the code in the library is position-independent using the "-fpic" flag along with your normal compile options, as shown here:

```
xt-xcc -O3 -o library.o -c library.c
```
#### <span id="page-19-2"></span>**8.3 Linking the library code**

In this step, link the library code into a loadable library using the appropriate LSP. For position-independent library, you can use this command:

```
xt-xcc -mlsp=pisplitload -Wl,--shared-pagesize=128 -Wl,-pie -lgcc -lc -o
  library.so library.o
```
After this command, you can get a position-independent library with the code and data loadable separately. If you want to get a contiguous position-independent library, you can use this command.

```
xt-xcc -mlsp=piload -Wl,--shared-pagesize=128 -Wl,-pie -lgcc -lc -o library.so
  library.o
```
After the linking stage, you can get a loadable library which can be loaded by the DSP framework. The current DSP framework only supports loading the code and data sections separately.

## <span id="page-20-1"></span>**9 Memory Allocation for DSP**

The DSP firmware is loaded into the memory by the DSP remoteproc driver. The loading address is defined by the memory map linker files of the Xtensa development toolchain. You may change the loading address based on the memory map list of i.MX 8QuadXPlus, as shown in [Table 1.](#page-20-0)

<span id="page-20-0"></span>**Table 1. Memory allocation on i.MX8 QuadXPlus**

| Cortex-A35/Cortex-M4    | <b>DSP</b>              | <b>Content</b>                         |
|-------------------------|-------------------------|----------------------------------------|
|                         | 0x80000000 - 0x806FFFFF | Reserved (cannot be used)              |
| 0x59700000 - 0x5971FFFF | 0x80700000 - 0x8071FFFF | <b>DSP OCRAM-system RAM</b>            |
| 0x59720000 - 0x5973FFFF | 0x80720000 - 0x8073FFFF | <b>DSP OCRAM-system ROM</b>            |
|                         | 0x80740000 - 0x80FFFFFF | Reserved (cannot be used)              |
| 0x80700000 - 0x8073FFFF |                         | Linux OS kernel (not visible from DSP) |
| 0x81000000 - 0x9FFFFFFF | 0x81000000 - 0x9FFFFFFF | <b>SDRAM</b>                           |

*Note: 0x80700000 - 0x8071FFFF in the DDR range and without the ocram aliasing, the HiFi4 can have access to this DDR addresses. Once the aliasing is enabled, the HiFi4 does not access the DDR, but its dedicated ORCAM is at this address range. (The reason is that every 512 MB in 4 GB space has dedicated cache attribute).*

Currently, the Linux OS kernel reserves the memory for the DSP in the SDRAM separately. The range of the reserved memory is 0x92400000 ~ 0x943fffff (32 MB). You may set this reserved memory by changing the *imx8x-mek.dtsi* file in the *linux-kernel/arch/arm64/boot/dts/freescale* folder.

```
reserved-memory {
……………
dsp reserved: dsp@92400000 {
req = 0 0x92400000000x1000000;
no-map;
};
dsp_reserved_heap: dsp_reserved_heap {
reg = <0 0x93400000 0 0xef0000>;
no-map;
};
dsp_vdev0vring0: vdev0vring0@942f0000 {
reg = 0 0x942f0000 0 0x8000>;
no-map;
};
dsp_vdev0vring1: vdev0vring1@942f8000 {
req = <0 0x942f8000 0 0x8000>;
no-map;
};
dsp_vdev0buffer: vdev0buffer@94300000 {
compatible = "shared-dma-pool";req = <0 0x94300000 0 0x100000>;
no-map;
};
   ………
}
```
The DSP remoteproc driver splits the current reserved memory into five parts. One part is used to store the DSP firmware and the other part is a scratch memory for the DSP framework. The detailed information about these five parts is shown in [Table 2.](#page-21-0)

<span id="page-21-0"></span>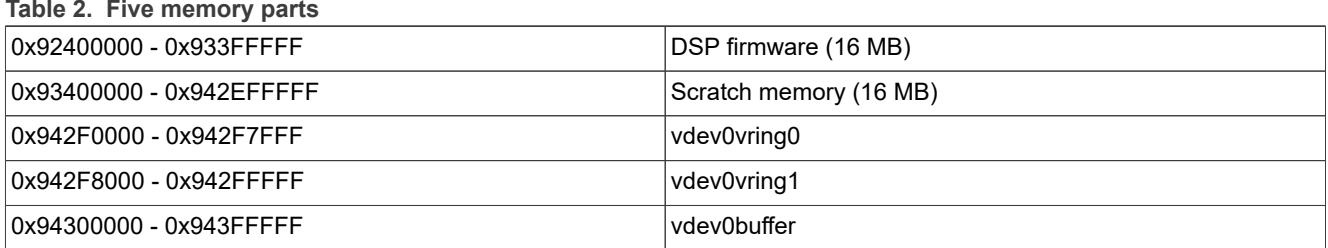

*Note: If you make changes in the memory map linker files of the Xtensadevelopment toolchain, make the related changes for the DSP remoteproc driver.*

*Note: For i.MX 8ULP and i.MX 8M Plus memory allocation, check the DTS of each platform.*

### <span id="page-21-1"></span>**10 NatureDSP Library Support**

NatureDSP Library is an extensive library, containing the most commonly used signal processing functions: FFT, FIR, vector, matrix, and common mathematics. API and programing quide is in hifi4 library/doc/ NatureDSP\_Signal\_Library\_Reference HiFi4.pdf, and performance data is in hifi4 library/ doc/NatureDSP\_Signal\_Library\_Performance\_HiFi4.pdf.

NatureDSP Library package is license restricted on the i.MX platform. License authorization is required from the NXP marketing for the users to access the source code.

NatureDSP Library supported on the i.MX platform uses the same architecture as DSP framework. It is a separate firmware.

Firmware location: rootfs: /lib/firmware/imx/dsp/ hifi4 naturedsp.bin

Unit test location: rootfs: /unit\_tests/DSP/naturedsp\_test

How to test:

Find the remoteproc instance for DSP, because we may have other remoteproc for the Cortex-M core

```
root@imx8ulpevk:~# cat /sys/class/remoteproc/remoteproc1/name
imx-dsp-rproc
```
#### Change the default firmware for DSP

```
root@imx8ulpevk:~# echo imx/dsp/hifi4_naturedsp.bin > /sys/class/remoteproc/
remoteproc1/firmware
```
Run unit test:

```
root@imx8ulpevk:~# /unit_tests/DSP/naturedsp_test -func
root@imx8ulpevk:~# /unit_tests/DSP/naturedsp_test -mips
```
### <span id="page-21-2"></span>**11 Note About the Source Code in the Document**

Example code shown in this document has the following copyright and BSD-3-Clause license:

Copyright 2024 NXP Redistribution and use in source and binary forms, with or without modification, are permitted provided that the following conditions are met:

- 1. Redistributions of source code must retain the above copyright notice, this list of conditions and the following disclaimer.
- 2. Redistributions in binary form must reproduce the above copyright notice, this list of conditions and the following disclaimer in the documentation and/or other materials provided with the distribution.
- 3. Neither the name of the copyright holder nor the names of its contributors may be used to endorse or promote products derived from this software without specific prior written permission.

THIS SOFTWARE IS PROVIDED BY THE COPYRIGHT HOLDERS AND CONTRIBUTORS "AS IS" AND ANY EXPRESS OR IMPLIED WARRANTIES, INCLUDING, BUT NOT LIMITED TO, THE IMPLIED WARRANTIES OF MERCHANTABILITY AND FITNESS FOR A PARTICULAR PURPOSE ARE DISCLAIMED. IN NO EVENT SHALL THE COPYRIGHT HOLDER OR CONTRIBUTORS BE LIABLE FOR ANY DIRECT, INDIRECT, INCIDENTAL, SPECIAL, EXEMPLARY, OR CONSEQUENTIAL DAMAGES (INCLUDING, BUT NOT LIMITED TO, PROCUREMENT OF SUBSTITUTE GOODS OR SERVICES; LOSS OF USE, DATA, OR PROFITS; OR BUSINESS INTERRUPTION) HOWEVER CAUSED AND ON ANY THEORY OF LIABILITY, WHETHER IN CONTRACT, STRICT LIABILITY, OR TORT (INCLUDING NEGLIGENCE OR OTHERWISE) ARISING IN ANY WAY OUT OF THE USE OF THIS SOFTWARE, EVEN IF ADVISED OF THE POSSIBILITY OF SUCH DAMAGE.

## <span id="page-22-0"></span>**12 Revision History**

**Table 3. Revision history**

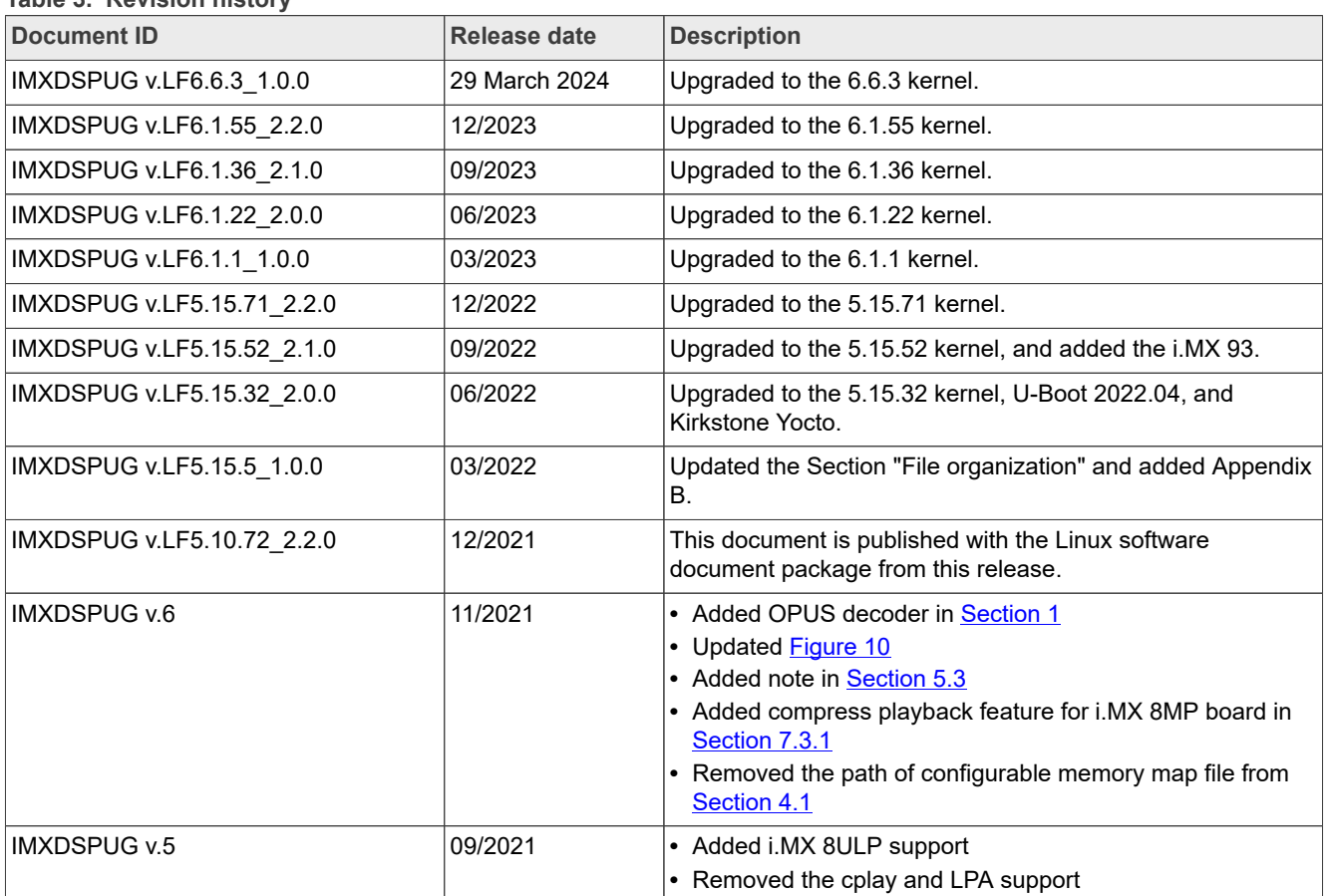

The following table provides the revision history for this document.

### **i.MX DSP User's Guide**

#### **Table 3. Revision history***...continued*

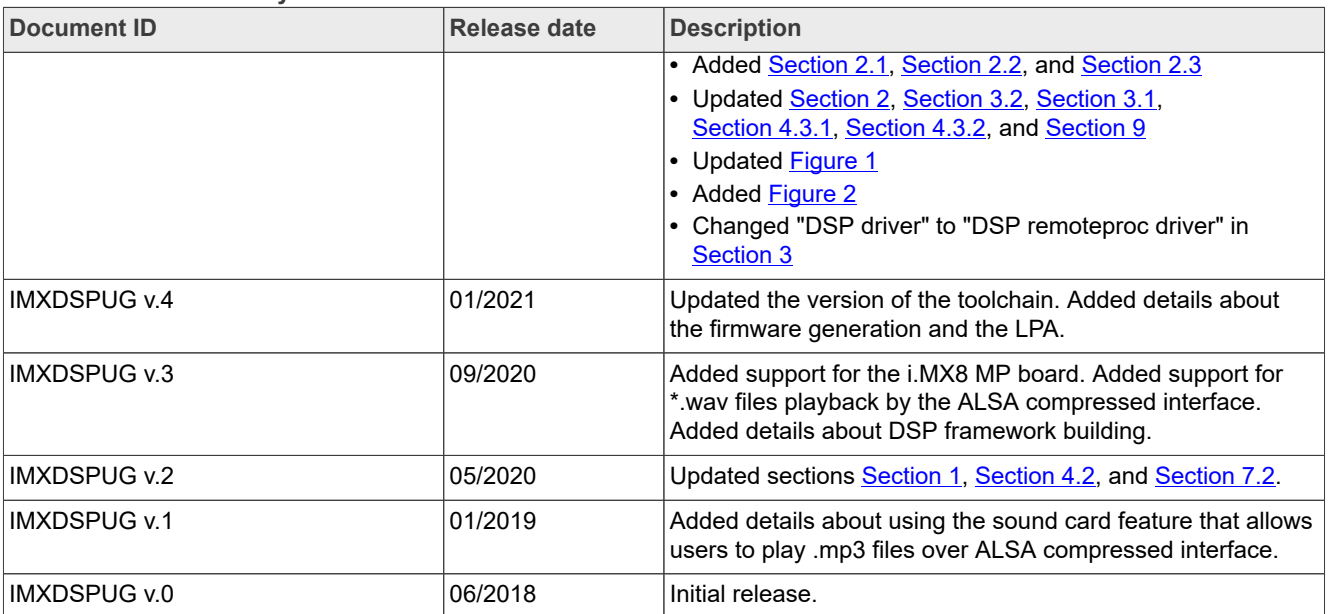

#### **i.MX DSP User's Guide**

## <span id="page-24-0"></span>**Legal information**

### **Definitions**

**Draft** — A draft status on a document indicates that the content is still under internal review and subject to formal approval, which may result in modifications or additions. NXP Semiconductors does not give any representations or warranties as to the accuracy or completeness of information included in a draft version of a document and shall have no liability for the consequences of use of such information.

### **Disclaimers**

**Limited warranty and liability** — Information in this document is believed to be accurate and reliable. However, NXP Semiconductors does not give any representations or warranties, expressed or implied, as to the accuracy or completeness of such information and shall have no liability for the consequences of use of such information. NXP Semiconductors takes no responsibility for the content in this document if provided by an information source outside of NXP Semiconductors.

In no event shall NXP Semiconductors be liable for any indirect, incidental, punitive, special or consequential damages (including - without limitation lost profits, lost savings, business interruption, costs related to the removal or replacement of any products or rework charges) whether or not such damages are based on tort (including negligence), warranty, breach of contract or any other legal theory.

Notwithstanding any damages that customer might incur for any reason whatsoever, NXP Semiconductors' aggregate and cumulative liability towards customer for the products described herein shall be limited in accordance with the Terms and conditions of commercial sale of NXP **Semiconductors** 

**Right to make changes** — NXP Semiconductors reserves the right to make changes to information published in this document, including without limitation specifications and product descriptions, at any time and without notice. This document supersedes and replaces all information supplied prior to the publication hereof.

**Suitability for use** — NXP Semiconductors products are not designed, authorized or warranted to be suitable for use in life support, life-critical or safety-critical systems or equipment, nor in applications where failure or malfunction of an NXP Semiconductors product can reasonably be expected to result in personal injury, death or severe property or environmental damage. NXP Semiconductors and its suppliers accept no liability for inclusion and/or use of NXP Semiconductors products in such equipment or applications and therefore such inclusion and/or use is at the customer's own risk.

**Applications** — Applications that are described herein for any of these products are for illustrative purposes only. NXP Semiconductors makes no representation or warranty that such applications will be suitable for the specified use without further testing or modification.

Customers are responsible for the design and operation of their applications and products using NXP Semiconductors products, and NXP Semiconductors accepts no liability for any assistance with applications or customer product design. It is customer's sole responsibility to determine whether the NXP Semiconductors product is suitable and fit for the customer's applications and products planned, as well as for the planned application and use of customer's third party customer(s). Customers should provide appropriate design and operating safeguards to minimize the risks associated with their applications and products.

NXP Semiconductors does not accept any liability related to any default, damage, costs or problem which is based on any weakness or default in the customer's applications or products, or the application or use by customer's third party customer(s). Customer is responsible for doing all necessary testing for the customer's applications and products using NXP Semiconductors products in order to avoid a default of the applications and the products or of the application or use by customer's third party customer(s). NXP does not accept any liability in this respect.

**Terms and conditions of commercial sale** — NXP Semiconductors products are sold subject to the general terms and conditions of commercial sale, as published at https://www.nxp.com/profile/terms, unless otherwise agreed in a valid written individual agreement. In case an individual agreement is concluded only the terms and conditions of the respective agreement shall apply. NXP Semiconductors hereby expressly objects to applying the customer's general terms and conditions with regard to the purchase of NXP Semiconductors products by customer.

**Export control** — This document as well as the item(s) described herein may be subject to export control regulations. Export might require a prior authorization from competent authorities.

**Suitability for use in non-automotive qualified products** — Unless this document expressly states that this specific NXP Semiconductors product is automotive qualified, the product is not suitable for automotive use. It is neither qualified nor tested in accordance with automotive testing or application requirements. NXP Semiconductors accepts no liability for inclusion and/or use of non-automotive qualified products in automotive equipment or applications.

In the event that customer uses the product for design-in and use in automotive applications to automotive specifications and standards, customer (a) shall use the product without NXP Semiconductors' warranty of the product for such automotive applications, use and specifications, and (b) whenever customer uses the product for automotive applications beyond NXP Semiconductors' specifications such use shall be solely at customer's own risk, and (c) customer fully indemnifies NXP Semiconductors for any liability, damages or failed product claims resulting from customer design and use of the product for automotive applications beyond NXP Semiconductors' standard warranty and NXP Semiconductors' product specifications.

**Translations** — A non-English (translated) version of a document, including the legal information in that document, is for reference only. The English version shall prevail in case of any discrepancy between the translated and English versions.

**Security** — Customer understands that all NXP products may be subject to unidentified vulnerabilities or may support established security standards or specifications with known limitations. Customer is responsible for the design and operation of its applications and products throughout their lifecycles to reduce the effect of these vulnerabilities on customer's applications and products. Customer's responsibility also extends to other open and/or proprietary technologies supported by NXP products for use in customer's applications. NXP accepts no liability for any vulnerability. Customer should regularly check security updates from NXP and follow up appropriately. Customer shall select products with security features that best meet rules, regulations, and standards of the intended application and make the ultimate design decisions regarding its products and is solely responsible for compliance with all legal, regulatory, and security related requirements concerning its products, regardless of any information or support that may be provided by NXP.

NXP has a Product Security Incident Response Team (PSIRT) (reachable at **PSIRT@nxp.com**) that manages the investigation, reporting, and solution release to security vulnerabilities of NXP products.

**NXP B.V.** — NXP B.V. is not an operating company and it does not distribute or sell products.

## **Trademarks**

Notice: All referenced brands, product names, service names, and trademarks are the property of their respective owners. **NXP** — wordmark and logo are trademarks of NXP B.V.

#### **i.MX DSP User's Guide**

**AMBA, Arm, Arm7, Arm7TDMI, Arm9, Arm11, Artisan, big.LITTLE, Cordio, CoreLink, CoreSight, Cortex, DesignStart, DynamIQ, Jazelle, Keil, Mali, Mbed, Mbed Enabled, NEON, POP, RealView, SecurCore,** Socrates, Thumb, TrustZone, ULINK, ULINK2, ULINK-ME, ULINK-**PLUS, ULINKpro, μVision, Versatile** — are trademarks and/or registered trademarks of Arm Limited (or its subsidiaries or affiliates) in the US and/or elsewhere. The related technology may be protected by any or all of patents, copyrights, designs and trade secrets. All rights reserved.

Cadence - the Cadence logo, and the other Cadence marks found at **[www.](https://www.cadence.com/go/trademarks)** cadence.com/go/trademarks</u> are trademarks or registered trademarks of Cadence Design Systems, Inc. All rights reserved worldwide. **i.MX** — is a trademark of NXP B.V.

**i.MX DSP User's Guide**

## **Contents**

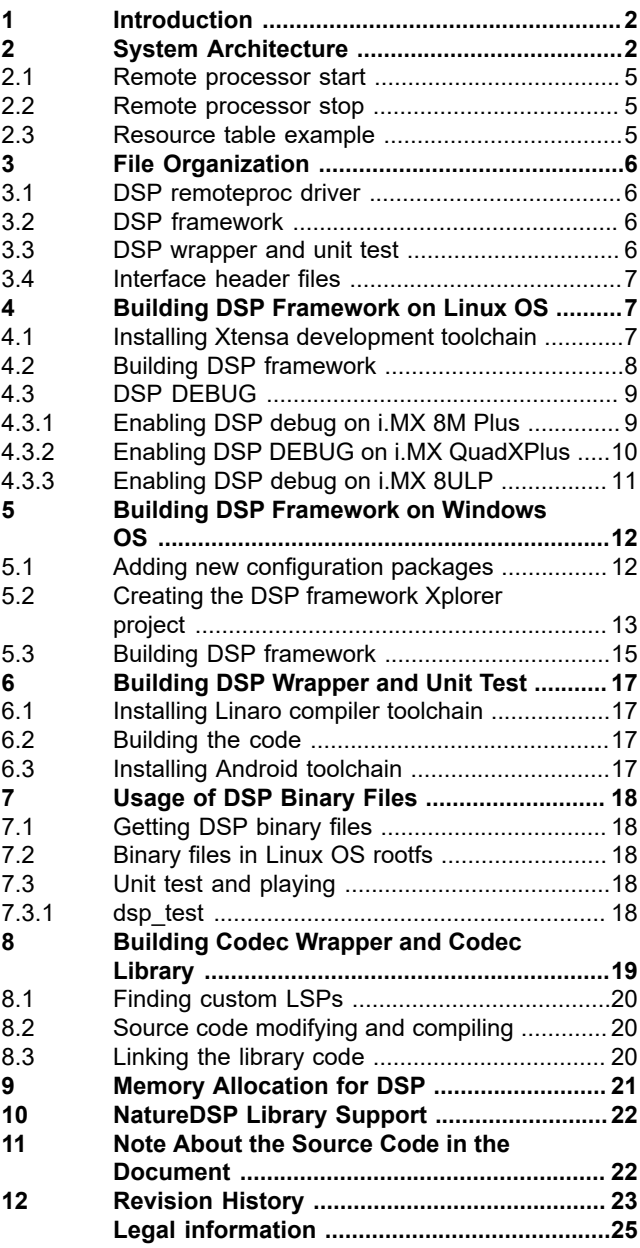

Please be aware that important notices concerning this document and the product(s) described herein, have been included in section 'Legal information'.

**© 2024 NXP B.V. All rights reserved.**

For more information, please visit: https://www.nxp.com

**Date of release: 29 March 2024 Document identifier: IMXDSPUG**